## **Guide for VLAN in SONiC**

## **HARDWARE NATION®**

#### **By: Humza Altaf**

SONiC Network Engineer

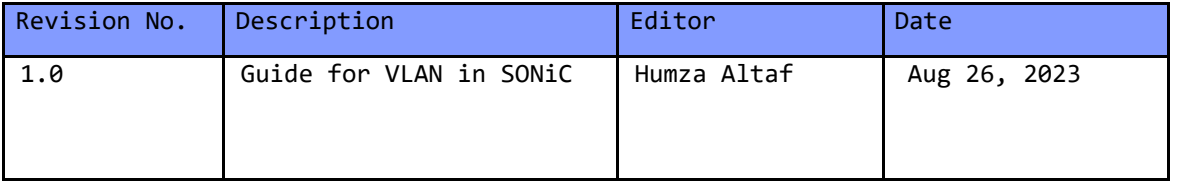

Simplify SONiC adoption with Hardware Nation.

Talk with our specialists to learn about our integrated approach that includes guidance, training, professional services, support, and orchestration.

#### **Table of Contents**

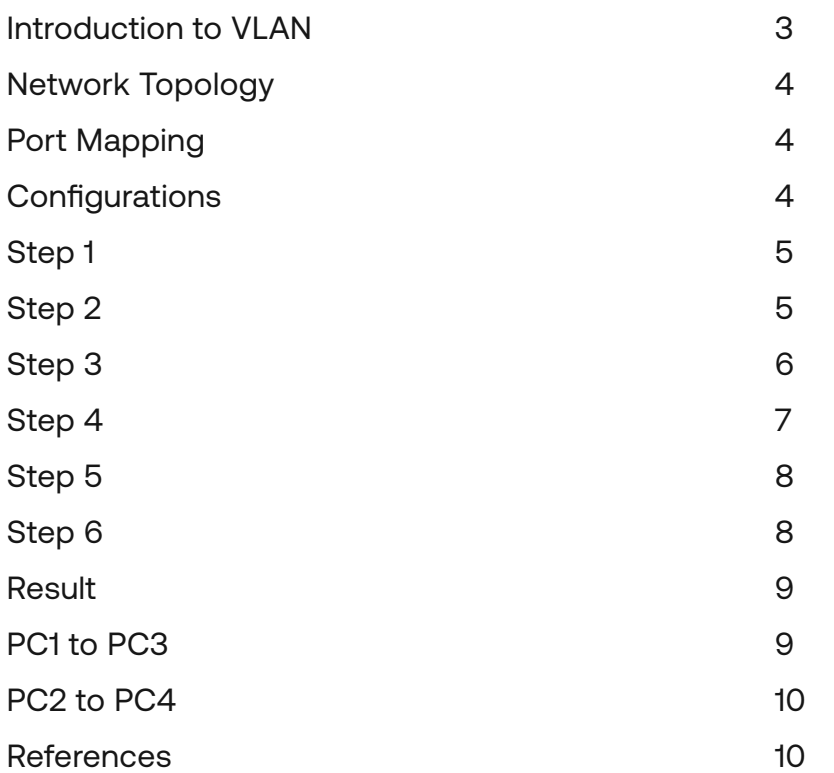

#### **Introduction to VLAN**

A VLAN, or Virtual Local Area Network, is a logical grouping of devices on a network. In a traditional network, all devices are part of the same physical LAN, meaning that they are all on the same broadcast domain and can communicate with each other freely. However, with VLANs, a single physical network can be divided into multiple virtual networks, each with its own unique VLAN ID.

Without VLANs, a broadcast sent from host A would reach all devices on the network. Each device will receive and process broadcast frames, increasing the CPU overhead on each device and reducing the overall security of the network.

Devices within the same VLAN can communicate with each other as if they were on the same physical LAN, but devices in different VLANs cannot communicate with each other unless specifically allowed by a router or switch. This can improve security by preventing unauthorized access to devices on the network and can also improve network performance by reducing broadcast traffic.

#### **Network Topology**

Suppose we have a network with two departments: Electrical, and Software. We want to create separate VLANs for each department to improve network security and performance.

To do this, we would need to configure our switches and hosts accordingly. Let's say we have two switches, S1 and S2, and four hosts, PC1 through PC4. Now draw network topology in GNS3 using community SONiC (version 202205) switches and hosts.

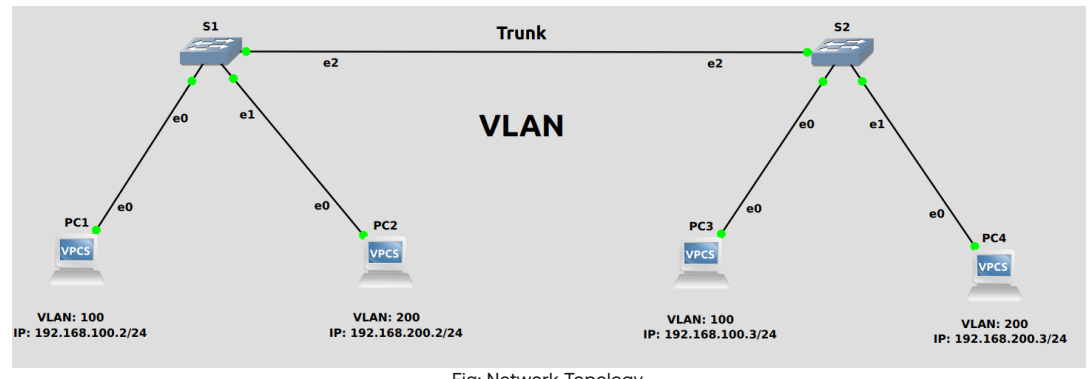

Fig: Network Topology

#### **Port Mapping**

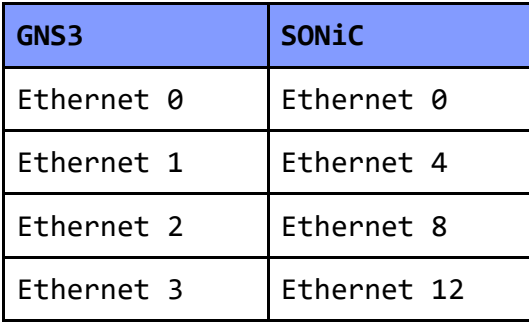

#### **Configurations**

For the above topology, all hosts and switches are first configured before sending traffic. First, switch S1 is configured and the same steps are repeated for the switch S2. Command Reference guide is also available on GitHub for SONiC, whose link is given [here.](https://github.com/sonic-net/sonic-utilities/blob/master/doc/Command-Reference.md#startup-configuration)

Follow these steps to configure S1.

#### **Step 1**

Check the status of interfaces by using the command:

• show interfaces status

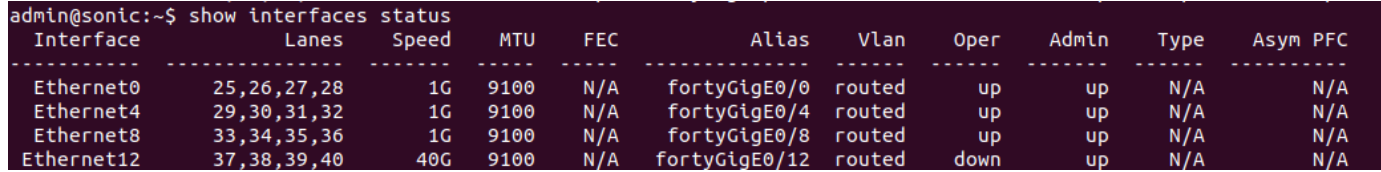

• The administrative port refers to the settings and configurations applied by a network administrator to a specific port on a switch, while the operational port status reflects the current operational state of that port. Suppose one wants to enable a port and sets Admin Status to "up," but there is no cable connected to the port. So, it can never reach Oper Status "up" and will stay in Oper Status "down."

#### **Step 2**

By default, all interfaces are routed (L3) and IP is assigned to them. To check the status of IP addresses, use the following command given below:

• show ip interfaces

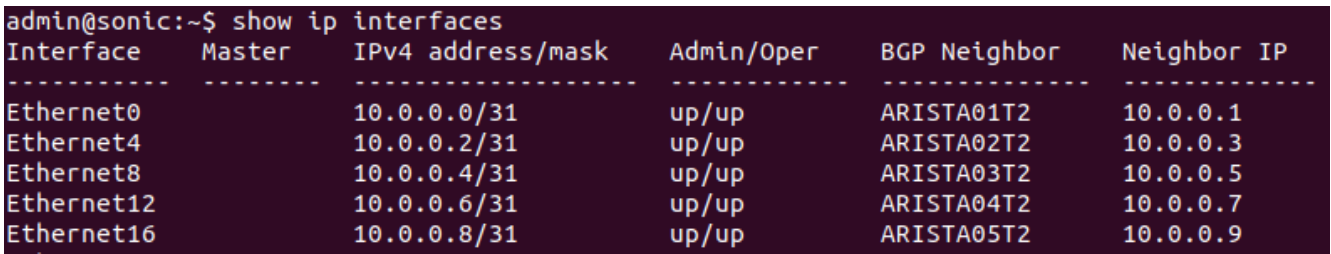

#### **Step 2 (Continued)**

Remove the IP addresses to make that interface a switch port (L2). For this, command is given below:

• sudo config interface ip remove/add <interface name> <ip addr>

admin@sonic:~\$ sudo config interface ip remove Ethernet0 10.0.0.0/31 admin@sonic:~\$ sudo config interface ip remove Ethernet4 10.0.0.2/31 admin@sonic:~S sudo config interface ip remove Ethernet8 10.0.0.4/31

Note: It is better practice to save configurations after executing two or three commands.

#### **Step 3**

Now create VLANs for topology. Before creating VLANs, check VLAN table by using the following command given below:

• show vlan brief

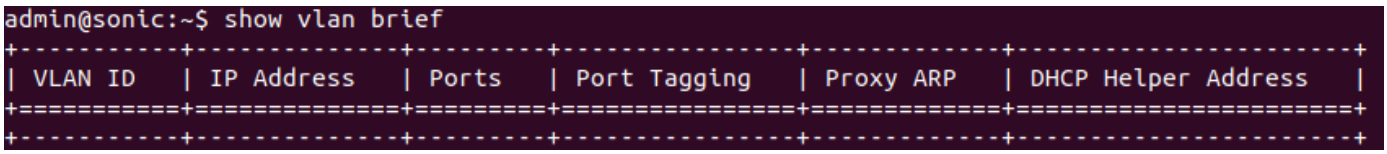

In the above table, no VLAN is created, so create VLANs by using the following command given below:

• sudo config vlan (add | del) <vlan\_id>

admin@sonic:~\$ sudo config vlan add 100 admin@sonic:~\$ sudo config vlan add 200

## **Step 4**

Assign VLANs to ports. In SONiC, a port can be tagged or un-tagged. Trunk ports are usually tagged while access ports are un-tagged.

• sudo config vlan member add/del [-u|--untagged] <vlan id> <member\_portname>

> admin@sonic:~\$ sudo config vlan member add -u 100 Ethernet0 admin@sonic:~\$ sudo config vlan member add -u 200 Ethernet4 admin@sonic:~\$ sudo config vlan member add 100 Ethernet8 admin@sonic:~\$ sudo config vlan member add 200 Ethernet8

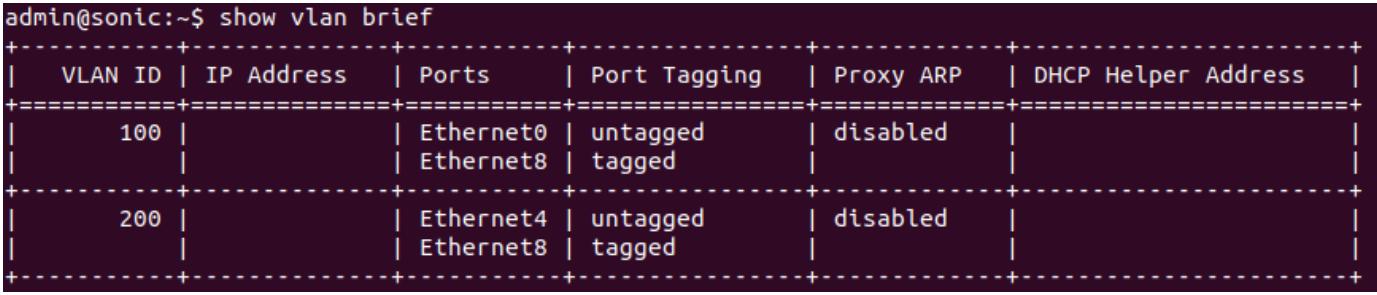

## **Step 5**

Repeat steps 1-4 for the switch S2.

## **Step 6**

Assign IP addresses to hosts PC1 to PC4 by using command given below:

• ip <ip addr> <subnet-mask>

PC1> ip 192.168.100.2/24 255.255.255.0 Checking for duplicate address... PC1 : 192.168.100.2 255.255.255.0

After assigning IP addresses, check the status of IP address using command given below:

• show ip

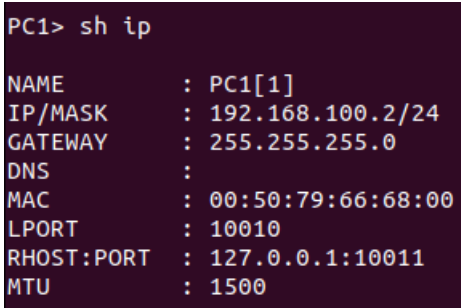

#### **Result**

#### *PC1 to PC3*

Once the switches and hosts are configured, communication becomes possible among hosts within the same VLAN. As is evident from the provided figure below, PC1 is receiving a response from PC3, as both of them belong to VLAN 100. However, PC1 cannot send data to PC4 since they are in different VLANs. Furthermore, the TTL (Time-to-Live) value stays at 64 and remains unchanged because it's a Layer 2 feature. Therefore, the VLAN has been successfully configured.

> PC1> ping 192.168.100.3 84 bytes from 192.168.100.3 icmp seq=1 ttl=64 time=4.837 ms 84 bytes from 192.168.100.3 icmp seq=2 ttl=64 time=5.454 ms 84 bytes from 192.168.100.3 icmp seq=3 ttl=64 time=5.471 ms 84 bytes from 192.168.100.3 icmp seq=4 ttl=64 time=5.299 ms 84 bytes from 192.168.100.3 icmp\_seq=5 ttl=64 time=5.455 ms PC1> ping 192.168.200.3 host (255.255.255.0) not reachable

PC2> ping 192.168.200.3 84 bytes from 192.168.200.3 icmp seq=1 ttl=64 time=4.839 ms 84 bytes from 192.168.200.3 icmp seq=2 ttl=64 time=5.383 ms 84 bytes from 192.168.200.3 icmp seg=3 ttl=64 time=5.685 ms 84 bytes from 192.168.200.3 icmp seq=4 ttl=64 time=5.044 ms 84 bytes from 192.168.200.3 icmp seq=5 ttl=64 time=5.301 ms PC2> ping 192.168.100.3 host (255.255.255.0) not reachable

#### **References**

https://study-ccna.com/what-is-a-vlan/ [hps://github.com/sonic-net/sonic-utilities/blob/master/doc/Command-Reference.md](https://github.com/sonic-net/sonic-utilities/blob/master/doc/Command-Reference.md)

www.hardwarenation.com | (770) 924-5847 10

#### **HARDWARE NATION®**

# **We connect ideas, people, and technology.**

**HARDWARE NATION®**